# **Selenium**

# How to run your Java Selenium script in Perfecto

This section provides instructions on how to run Selenium WebDriver tests with Java in Perfecto. It assumes that you:

- Are familiar with Selenium
- Have existing tests to work with
- Are a novice user of Perfecto

To run your tests in Perfecto, you need to modify your existing scripts to include:

- What driver you want to use
- Where your Perfecto instance is located
- Who you are
- What devices you want to work on

We provide two versions of the same script to help you understand how you can modify your existing scripts to run them in Perfecto: LocalSelenium. java and PerfectoSelenium. java

**Note:** For information on running the final script, see the [README.md f](https://github.com/PerfectoMobileSA/PerfectoSampleProject/blob/master/README.md)ile included with the sample project.

## <span id="page-0-0"></span>**Prerequisites**

Before you get started, make sure you have installed the following:

- [Java Development Kit 1.8](https://www.oracle.com/java/technologies/javase-jdk8-downloads.html)
- [Selenium WebDriver for Chrome](https://www.seleniumhq.org/download/) (for running the local scripts)
- An IDE of your choice, such as [Eclipse](https://www.eclipse.org/downloads/) or [IntelliJ IDEA](https://www.jetbrains.com/idea/download/)
- If you work with Eclipse, [TestNG for Eclipse](https://marketplace.eclipse.org/content/testng-eclipse) and the [Maven plugin](http://marketplace.eclipse.org/content/m2e-connector-maven-dependency-plugin)
- If you work with IntelliJ IDEA, the [Maven plugin](https://plugins.jetbrains.com/plugin/1166)
- Maven ([download](http://maven.apache.org/download.cgi) and [install\)](http://maven.apache.org/install.html)

# <span id="page-0-1"></span>1 | Get started

The starting point is LocalSelenium. java, a short Java script with Maven dependencies. The pom.xml file is institutional here because it holds all configurations and dependencies. In its initial state, the file is very simple.

**Note:** We have simplified the script intentionally. It only serves the purpose of showing you how to connect to Perfecto.

The script accesses the Perfecto website and verifies the title.

#### **To get started:**

- 1. Access the sample project in GitHub and copy the clone URL: <https://github.com/PerfectoMobileSA/PerfectoSampleProject>
- 2. Open your IDE and check out the project from GitHub.
- 3. Download the OS specific [chromedriver](http://chromedriver.chromium.org/downloads) into the [libs](https://github.com/PerfectoMobileSA/PerfectoSampleProject/tree/master/libs) folder of the project and update the webdriver.chrome.driver as applicable.
- 4. Run the [LocalSelenium.java](https://github.com/PerfectoMobileSA/PerfectoSampleProject/blob/master/src/main/java/com/perfecto/sampleproject/LocalSelenium.java) project as TestNG Test.

# <span id="page-0-2"></span>2 | Configure the script for Perfecto

In this step, we update the pom.xml file with the required Perfecto dependencies and modify the script from Step 1 to add in security information, the Perfecto cloud name, driver details, Smart Reporting information, and test data. We also want to make sure that the script exits gracefully.

The updated script is called [PerfectoSelenium.java](https://github.com/PerfectoMobileSA/PerfectoSampleProject/blob/master/src/main/java/com/perfecto/sampleproject/PerfectoSelenium.java). The following procedure walks you through the configuration.

Expand a step to view its content.

A | Copy the dependencies

#### **On this page:**

- **[Prerequisites](#page-0-0)**
- <sup>1</sup> | Get started
- 2 Configure the script for
- **[Perfecto](#page-0-2)**

Copy the dependencies in the pom.xml file and paste them into the pom.xml file of your own project. This step is essential because the imports in our final script only work when the dependencies specified in this file are available.

## B | Supply the security token

Generate your security token through the [Perfecto UI](#page-1-0). Then search for the following line in PerfectoSelenium. java and replace <<security token>> with your Perfecto security token.

```
String securityToken = "<<security token>>";
```
Alternatively, you can pass the token as a Maven property, as follows:

-DsecurityToken=<<SECURITY TOKEN>>

<span id="page-1-0"></span>**To generate a security token:**

1. In the Perfecto UI at < YourCloud>.app.perfectomobile.com (where YourCloud is your actual cloud name, such as mobi lecloud), click your user name and select **My security token**.

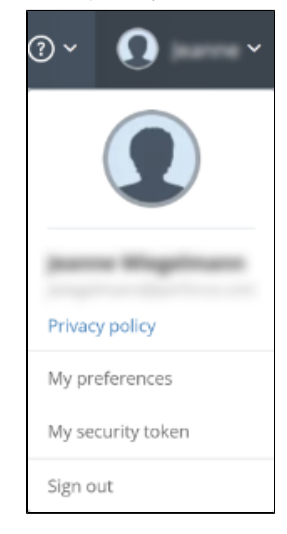

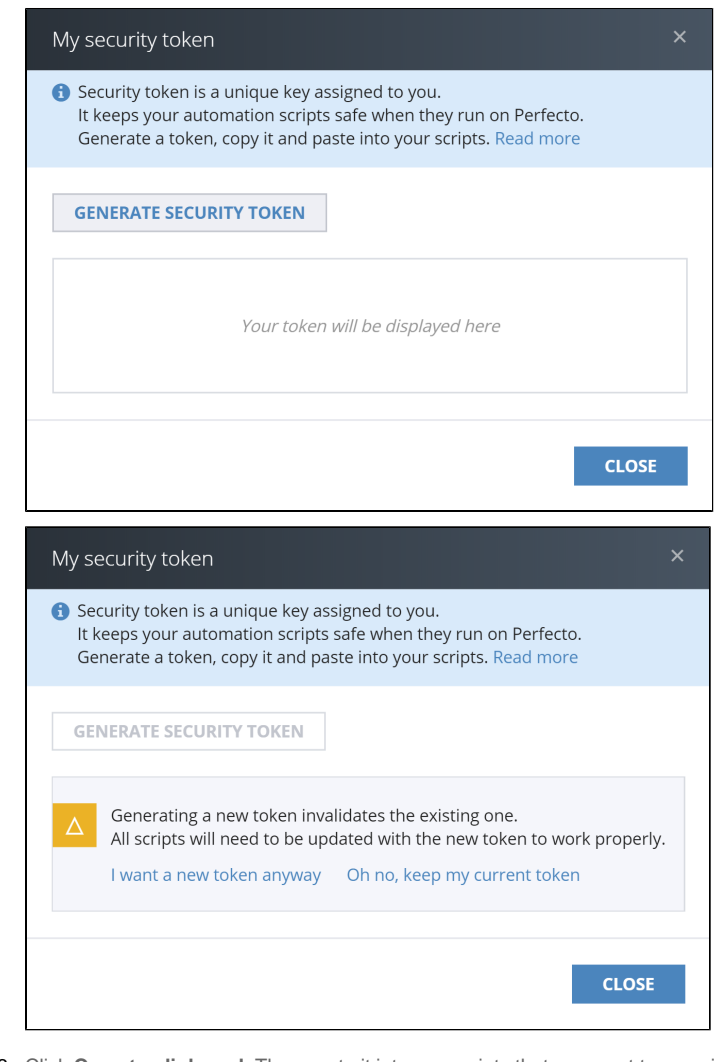

2. In the **My security token** form, click **Generate Security Token**.

3. Click **Copy to clipboard**. Then paste it into any scripts that you want to run with Perfecto.

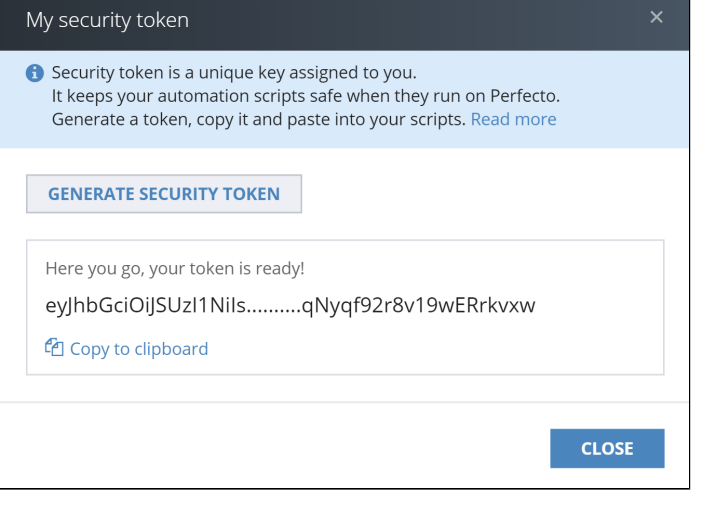

4. Click **Close**.

## C | Select a device

Use capabilities to select a device from the Perfecto lab. You can be as generic or specific as needed. In our script, we have only included the platformName capability (which specifies the device operating system), as shown in the following code snippet. For more information, see [Define capabilities](https://developers.perfectomobile.com/display/PD/Define+capabilities) and [Use capabilities to select a device.](https://developers.perfectomobile.com/display/PD/Use+capabilities+to+select+a+device)

DesiredCapabilities capabilities = new DesiredCapabilities(browserName, "", Platform.ANY); ... capabilities.setCapability("platformName", "Android");

You can use the **Manual Testing** view in the Perfecto UI to generate a code snippet with device-specific capabilities that you can then copy-paste into your script.

**To generate capabilities (for mobile or web devices) through the Perfecto UI:**

- 1. On the Perfecto landing page, under **Manual Testing**, click **Open Device**.
- 2. In the **Manual Testing** view, do the following to generate capabilities:
	- a. In the list or tile view, click a device.
	- b. In the details pane on the right, click the **Capabilities** tab.
	- c. (Mobile device only) Depending on what you want to see in your code sample, select **Device attributes** or **De vice ID**.

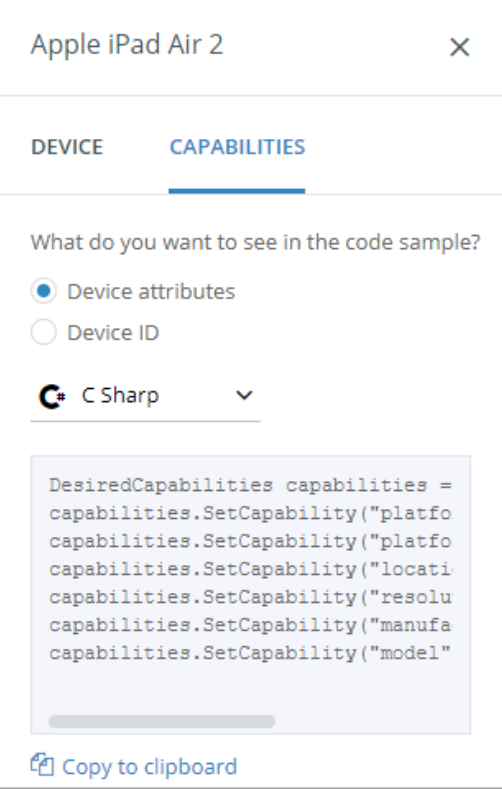

- d. From the drop-down list, select the programming language to use.
- e. The code snippet is updated automatically.
- f. Click **Copy to clipboard**.
- g. Paste it into your existing script.

#### D | Provide the URL to connect to the Perfecto cloud

As part of creating an instance of the RemoteWebDriver, you need to supply the URL of your Perfecto cloud. As part of creating an instance of the RemoteWebDriver, you need to supply the URL of your Perfecto cloud. Search for the following line in PerfectoSelenium. java and replace <<cloud name>> with the name of your Perfecto cloud (for example demo).

String cloudName = "<<cloud name>>";

The general structure of the URL string is as follows:

"https://" + Utils.fetchCloudName(cloudName) + ".[perfectomobile.com/nexperience/perfectomobile](http://perfectomobile.com/nexperience/perfectomobile/wd/hub) [/wd/hub"](http://perfectomobile.com/nexperience/perfectomobile/wd/hub)

Here is the respective line from our sample script:

RemoteWebDriver driver = new RemoteWebDriver(new URL("https://" + Utils.fetchCloudName (cloudName) + ".perfectomobile.com/nexperience/perfectomobile/wd/hub"), capabilities);

## E | Create an instance of the reporting client

To get the most out of running your test in Perfecto, you need to create an instance of the Smart Reporting client (**ReportiumC lient**). This will allow you to later retrieve and analyze the test report. The reporting client is responsible for gathering basic information about the test and transmitting it to the Smart Reporting system.

In [Utils.java](https://github.com/PerfectoMobileSA/PerfectoSampleProject/blob/master/src/main/java/com/perfecto/sampleproject/Utils.java), we show how to use the **ReportiumClientFactory** class' createPerfectoReportiumClient() method. Use the **PerfectoExecutionContext** class to supply the link to the factory class creating the client instance. Use the withW ebDriver() method to supply the link of the driver instance.

Use the *build()* method to create the context object's instance and supply this to the *createPerfectoReportiumClient()* method when creating the **ReportiumClient** instance.

```
PerfectoExecutionContext perfectoExecutionContext;
if(System.getProperty("reportium-job-name") != null) {
                 perfectoExecutionContext = new PerfectoExecutionContext.
PerfectoExecutionContextBuilder()
                                  .withProject(new Project("My Project", "1.0"))
                                  .withJob(new Job(System.getProperty("reportium-job-name") , 
Integer.parseInt(System.getProperty("reportium-job-number"))))
                                 .withContextTags("tag1")
                                  .withWebDriver(driver)
                                  .build();
} else {
                 perfectoExecutionContext = new PerfectoExecutionContext.
PerfectoExecutionContextBuilder()
                                  .withProject(new Project("My Project", "1.0"))
                                  .withContextTags("tag1")
```

```
 .withWebDriver(driver)
.build();
```

```
ReportiumClient reportiumClient = new ReportiumClientFactory().createPerfectoReportiumClient
(perfectoExecutionContext);
```
In addition to supplying the driver link, the context supports optional settings, such as adding:

- **Reporting tags:** Tags are used as a freestyle text for filtering the reports in the Reporting app. Use the withContext Tags() method as shown in the above code snippet.
- **CI job information:** Job information is used to add your test runs to the [CI Dashboard](https://developers.perfectomobile.com/display/PD/CI+Dashboard+view) view. Use the withJob() meth od of the **PerfectoExecutionContext** instance, supplying the job name and job number, when creating the **Repor tiumClient** instance.

Our sample script uses system variables to fetch the reportium-job-name and the reportium-job-number values . Both system variables are sent from CI tools like [Jenkins](https://developers.perfectomobile.com/display/PD/Add+reporting+to+Jenkins#AddreportingtoJenkins-SupplyMavenorIvyparameters) as a Maven -D system property. For example:

-Dreportium-job-name=\${JOB\_NAME} -Dreportium-job-number=\${BUILD\_NUMBER}

The following figure illustrates how the reportium-job-name and the reportium-job-number system variables

get their value from Jenkins. These variables are passed as -D parameters for install goals of Maven.

#### **Build**

}

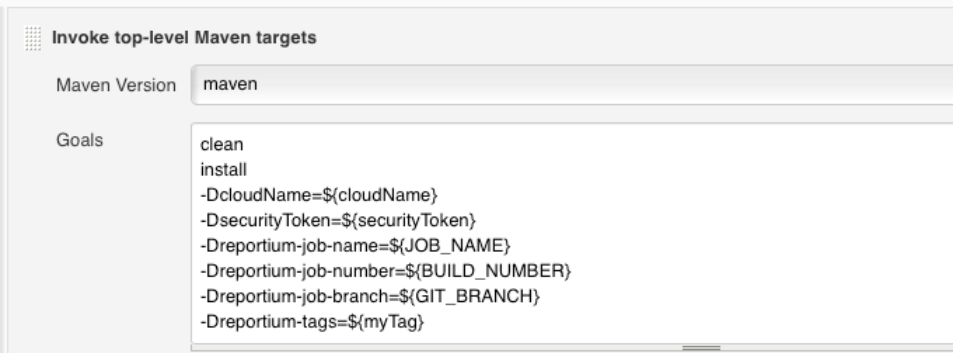

Our script supports both local and CI-based executions (for more information, see [Add reporting to Jenkins > Supply](https://developers.perfectomobile.com/display/PD/Add+reporting+to+Jenkins#AddreportingtoJenkins-SupplyMavenorIvyparameters) 

[Maven or Ivy parameters](https://developers.perfectomobile.com/display/PD/Add+reporting+to+Jenkins#AddreportingtoJenkins-SupplyMavenorIvyparameters)).

### F | Insert your test information

Replace the existing code after the try block with the following reportium code.

```
 reportiumClient = Utils.setReportiumClient(driver, reportiumClient); //Creates 
reportiumClient
             reportiumClient.testStart("Perfecto mobile web test", new TestContext("tag2", 
"tag3"));
             //Starts the reportium test
             reportiumClient.stepStart("browser navigate to perfecto"); //Starts a reportium 
step
             driver.get("https://www.perfecto.io");
             reportiumClient.stepEnd();
             reportiumClient.stepStart("Verify title");
```

```
 String aTitle = driver.getTitle();
             Utils.assertTitle(aTitle, reportiumClient); //compare the actual title with the 
expected title
             reportiumClient.stepEnd();
```
In our example, the test is separated into logical groupings of actions as logical steps. Each step is labeled and appears in the Execution Report together with the component actions. The beginning of each logical step is indicated with the stepStart() method, providing the label of the step, and the end of each logical step with the stepEnd() method (for the report).

## G | Close Smart Reporting and driver

To close Smart Reporting and the driver, supply an indication of the final outcome of the test in an @AfterMethod.

```
 @AfterMethod
        public void afterMethod(ITestResult result) {
                //STOP TEST
                TestResult testResult = null;
                if(result.getStatus() == result.SUCCESS) {
                        testResult = TestResultFactory.createSuccess();
 }
                else if (result.getStatus() == result.FAILURE) {
                        testResult = TestResultFactory.createFailure(result.getThrowable());
 }
                reportiumClient.testStop(testResult);
                driver.close();
                driver.quit();
                // Retrieve the URL to the DigitalZoom Report 
                String reportURL = reportiumClient.getReportUrl();
                System.out.println(reportURL);
        }
```
In our example, the **createSuccess** method notifies the reporting server that the test resulted in a successful status. The **cre ateFailure** method notifies the reporting server that the test resulted in an unsuccessful status and supports adding a notification message that is displayed in the test report. Our script also provides a failure reason, but this is optional. To learn more about failure reasons in reporting, see [Work with failure reasons.](https://developers.perfectomobile.com/display/PD/Work+with+failure+reasons)

Last, make sure to close and quit the RemoteWebDriver and retrieve the Smart Reporting URL for the generated test report.

## H | Execute the test

Now that your script is ready to run, perform the following steps to execute the test.

1. Right-click the pom.xml file and select **Run As > Maven build**.

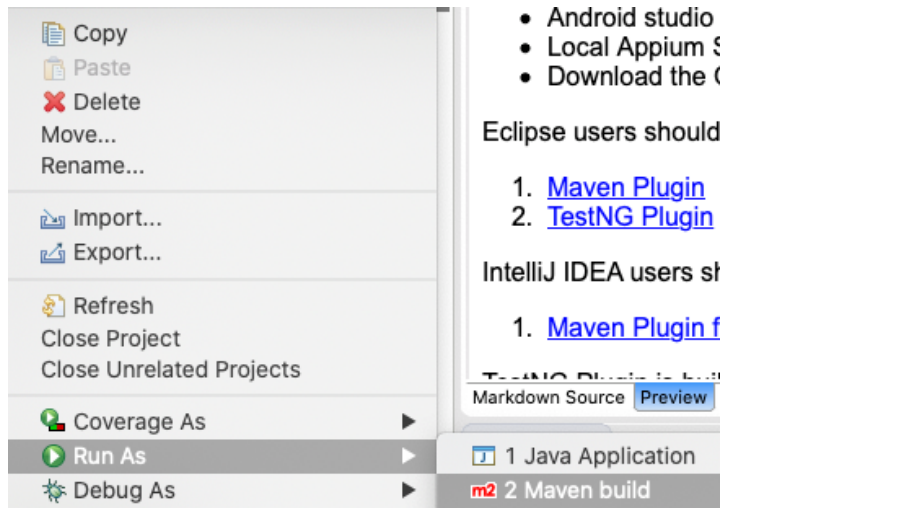

- 2. In the **Edit Configuration** form, on the **Main** tab:
	- a. In the **Goals** field, enter the following Maven goals:
		- If the credentials are hard coded:

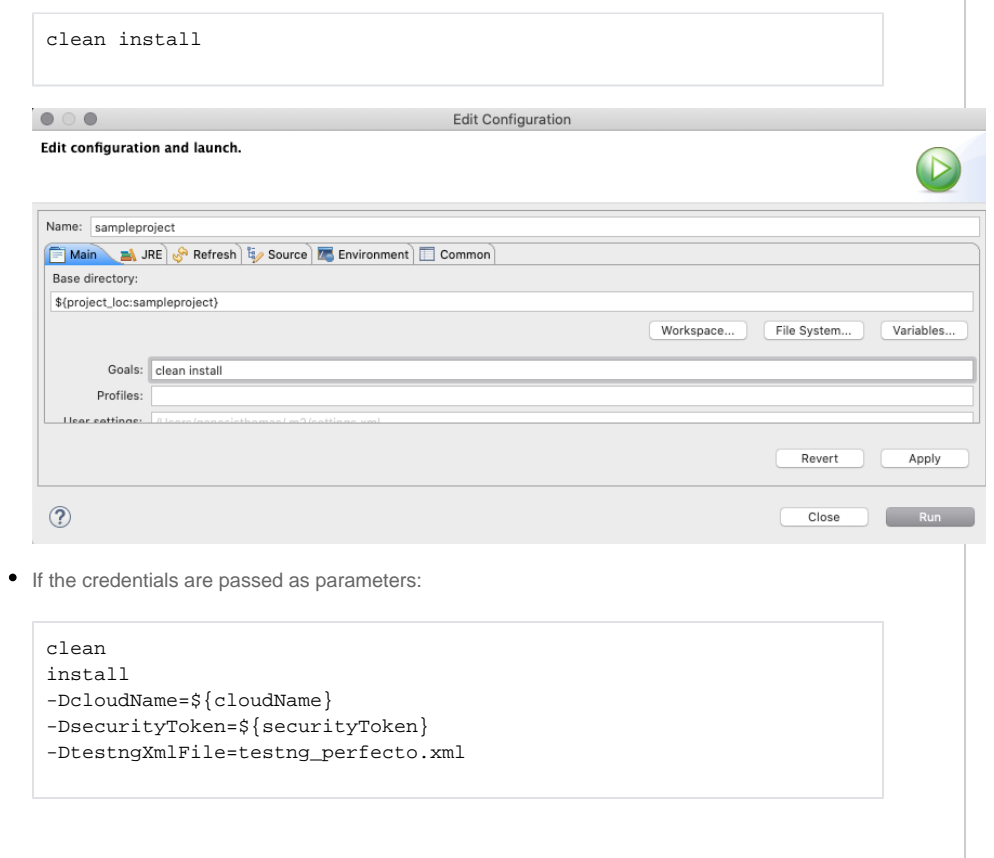

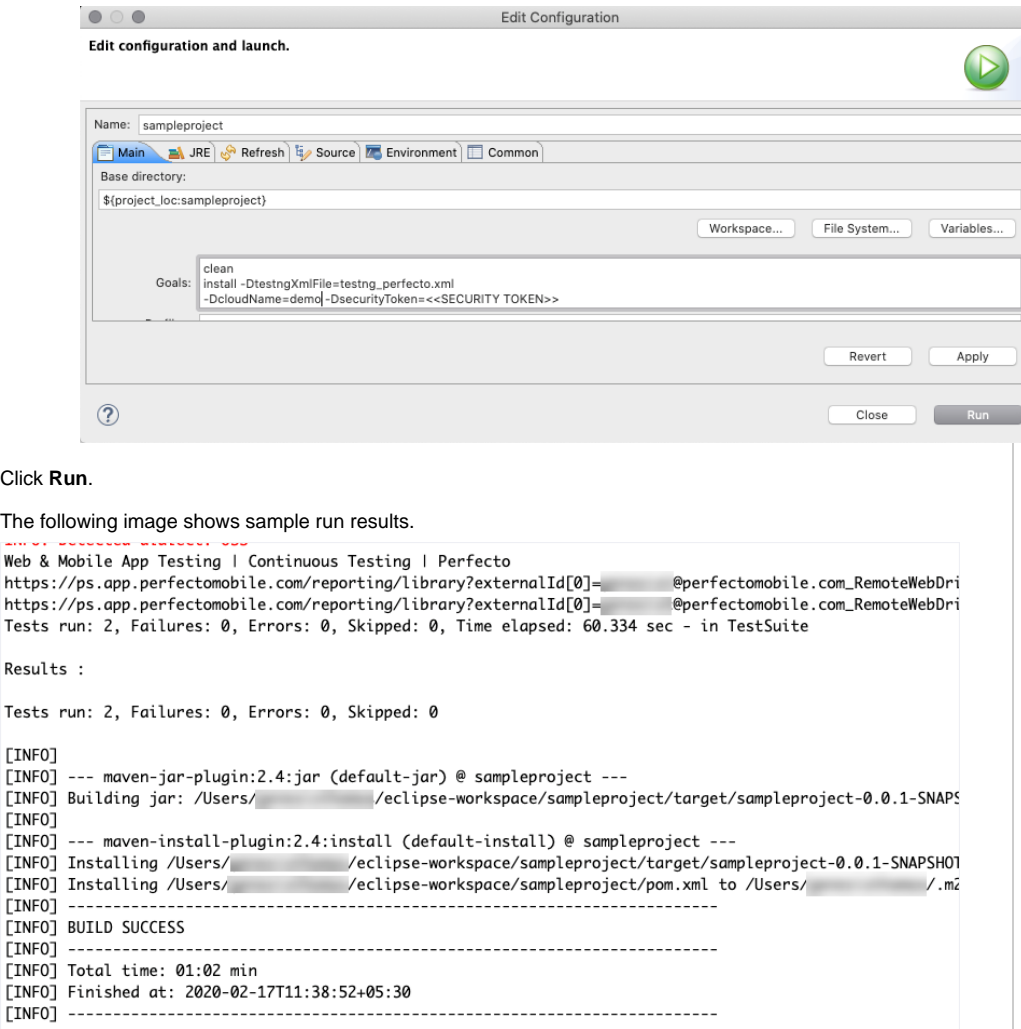

The first time you run this test, you need to edit the run configuration.

**To run this test for the first time:**

b.

1. From the **Run** menu, select **Run**.

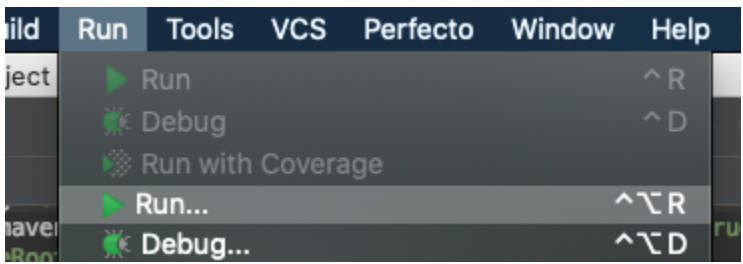

2. Select **Edit Configurations**.

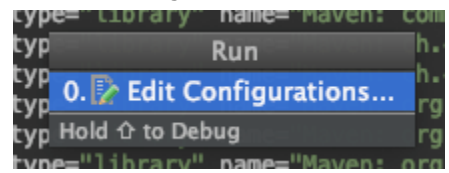

3. Select the plus sign and select **Maven**.

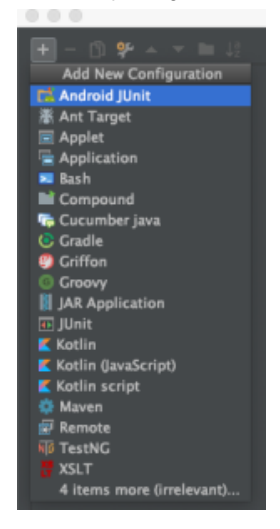

- 4. In the **Run** form, do the following:
	- a. In the **Name** field, enter a descriptive name for the run.
	- b. On the **Parameters** tab, in the **Command line** field, enter the following command, depending on

whether credentials are hard-coded or passed as parameters.

If credentials are hard-coded:

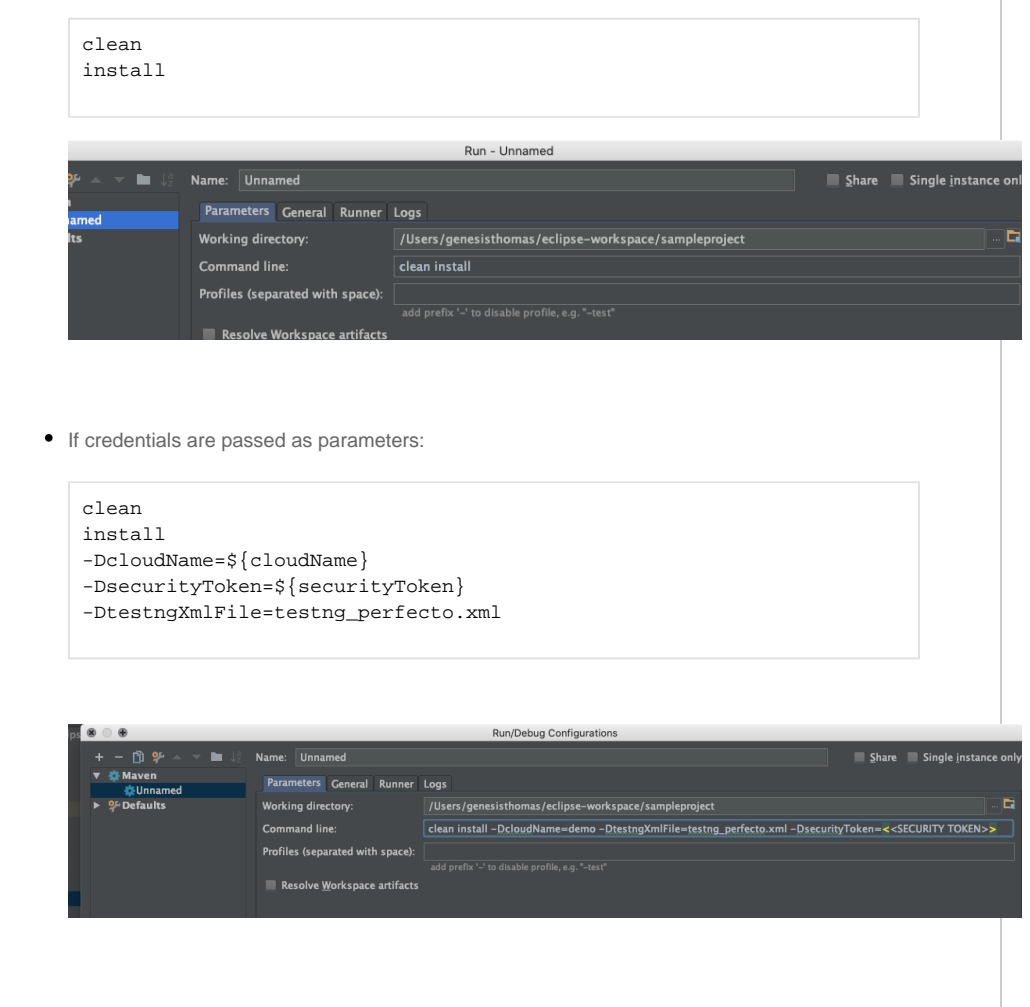

5. Click **Run**.

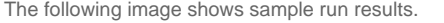

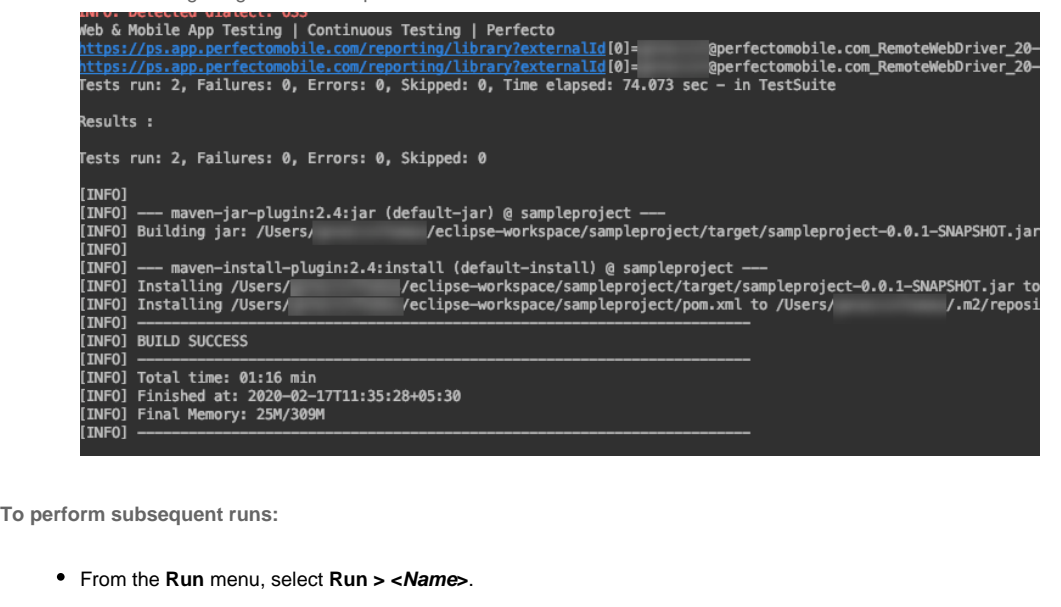

**Note:** You can pass the TestNG file name as a Maven property to execute specific TestNG files, as follows:

-DtestngXmlFile=<<testng file name>>.xml

testng\_perfecto.xml is configured by default, and it is not mandatory to pass it as a Maven property. However, you

can override it by passing your preferred TestNG name as a Maven property, such as -DtestingXmlFile=testng.xml

, to execute all 4 tests in parallel.

#### **Also in this section:**

- [Use the Selenium Wait functions](https://developers.perfectomobile.com/display/PD/Use+the+Selenium+Wait+functions)
- [Visual analysis with RemoteWebDriver](https://developers.perfectomobile.com/display/PD/Visual+analysis+with+RemoteWebDriver)